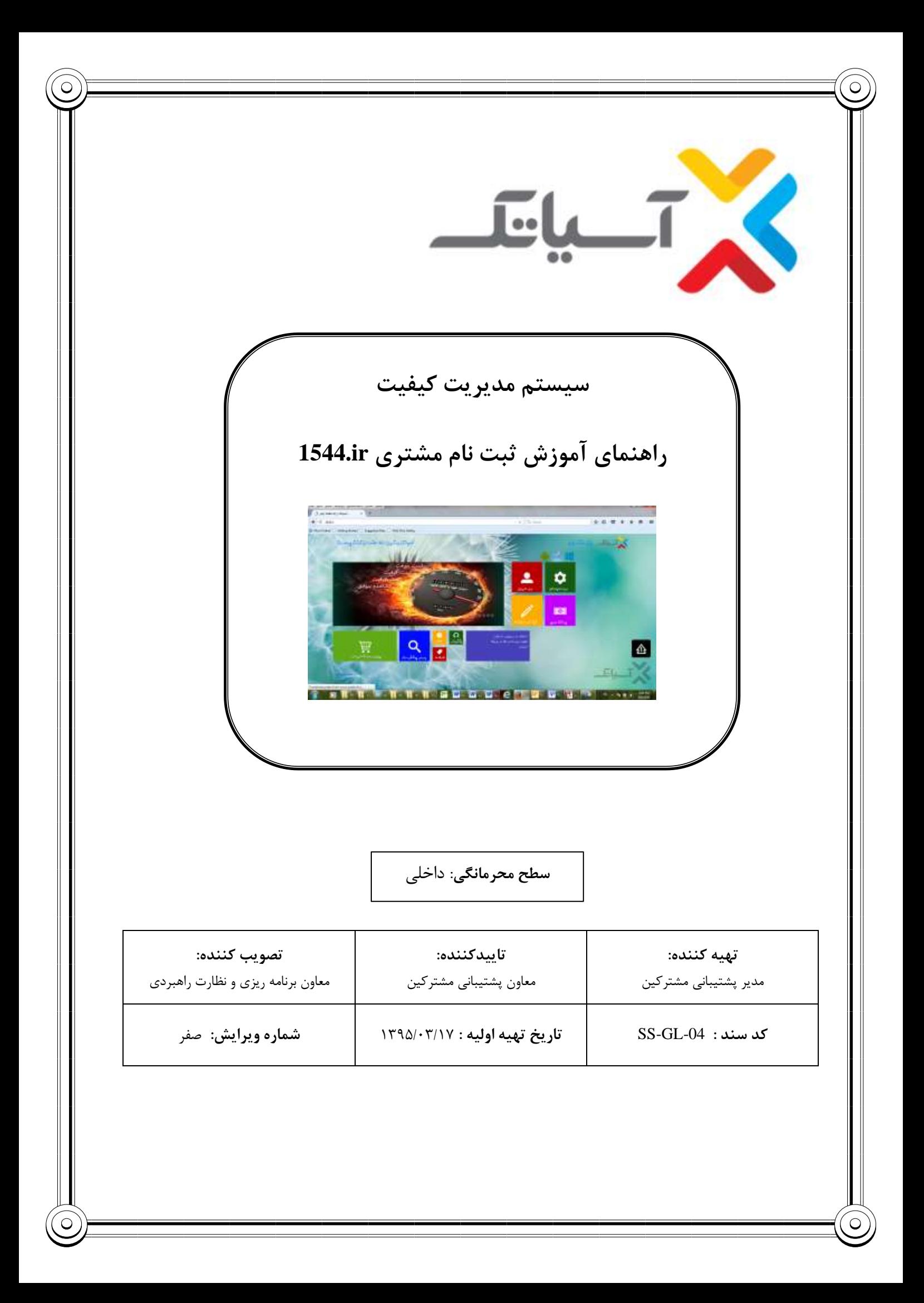

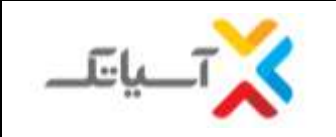

**سيستم مدیریت كيفيت راهنمای آموزش ثبت نام مشتری در** ir1544. **شركت انتقال داده های آسياتک**

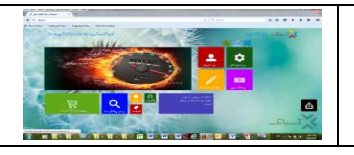

جدول شرح تغییرات

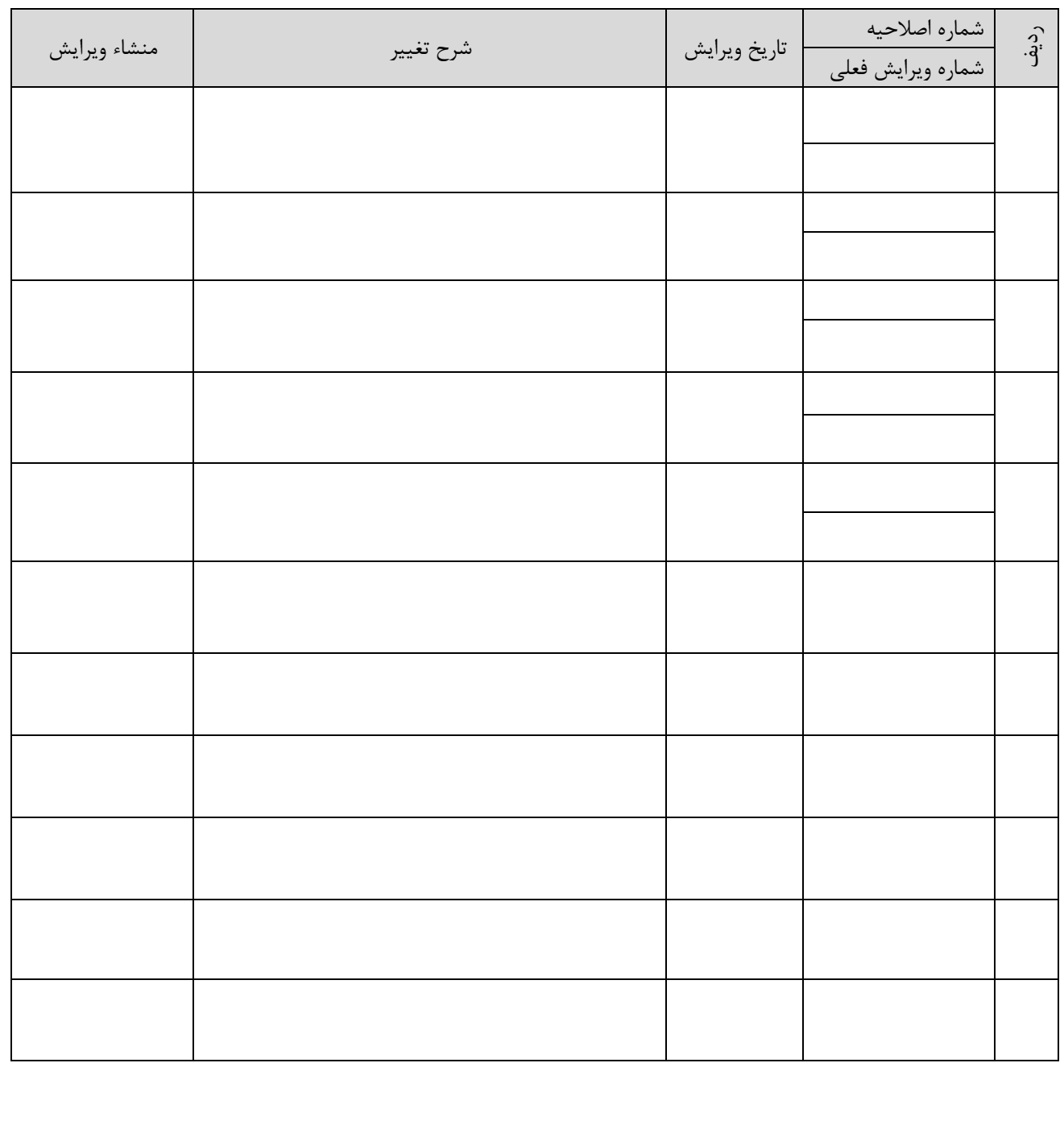

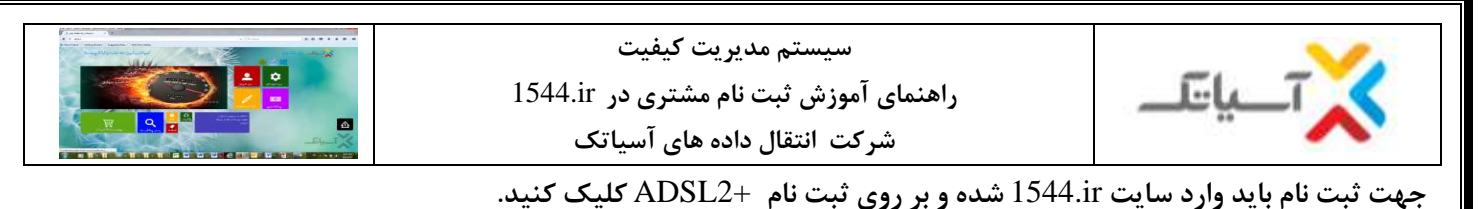

 $+$   $\times$   $-$  1540) **With it is the TWO** ESE میر پرشن آستگاه در موسر<br>زاهی هرمزگاه - 9  $\overline{Q}$ 

**سپس كد شهر و شماره تلفن را ثبت نمایيد.**

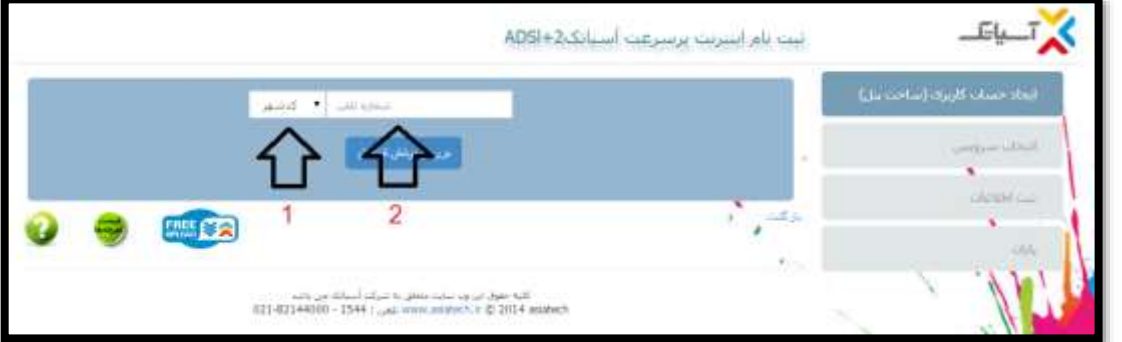

چنانچه مرکز مخابراتی محدودیت داشته باشد ، صفحه زیر نمایش داده می شود که باید شماره موبایل مشترک را گرفته و در قسمت مربوطه ثبت و به مشترک اعالم گردد به محض مهیا شدن امکان سرویس دهی در مرکز مربوطه ، از واحد فروش با ایشان تماس گرفته خواهد شد**.**

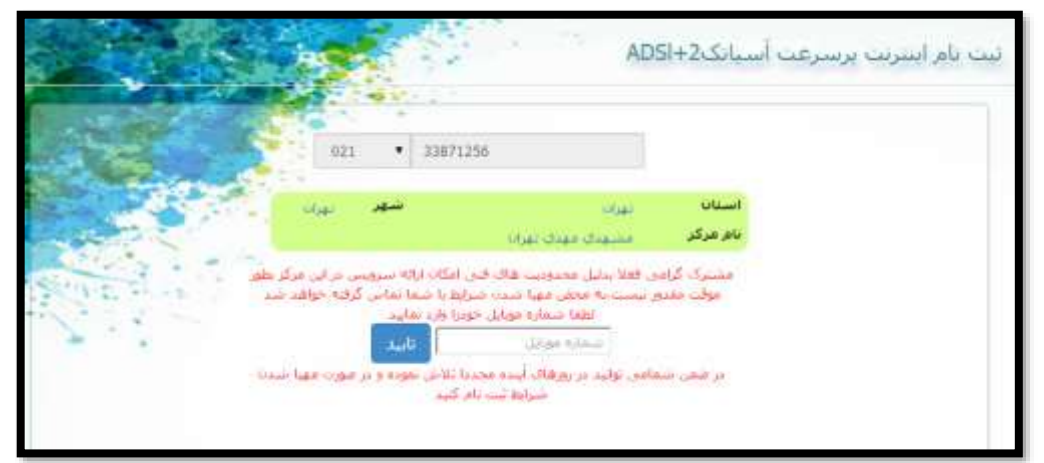

چنانچه مرکز مخابراتی محدود نباشد اطالعات مشتری شامل نام و نام خانوادگی خریدار ، کد ملی ، شماره تلفن همراه ،ایمیل و آدرس را در صفحه مربوطه تکمیل کنید**.**

**ویرایش: صفر صفحه <sup>3</sup> از <sup>8</sup> كدسند:** -04GL-SS

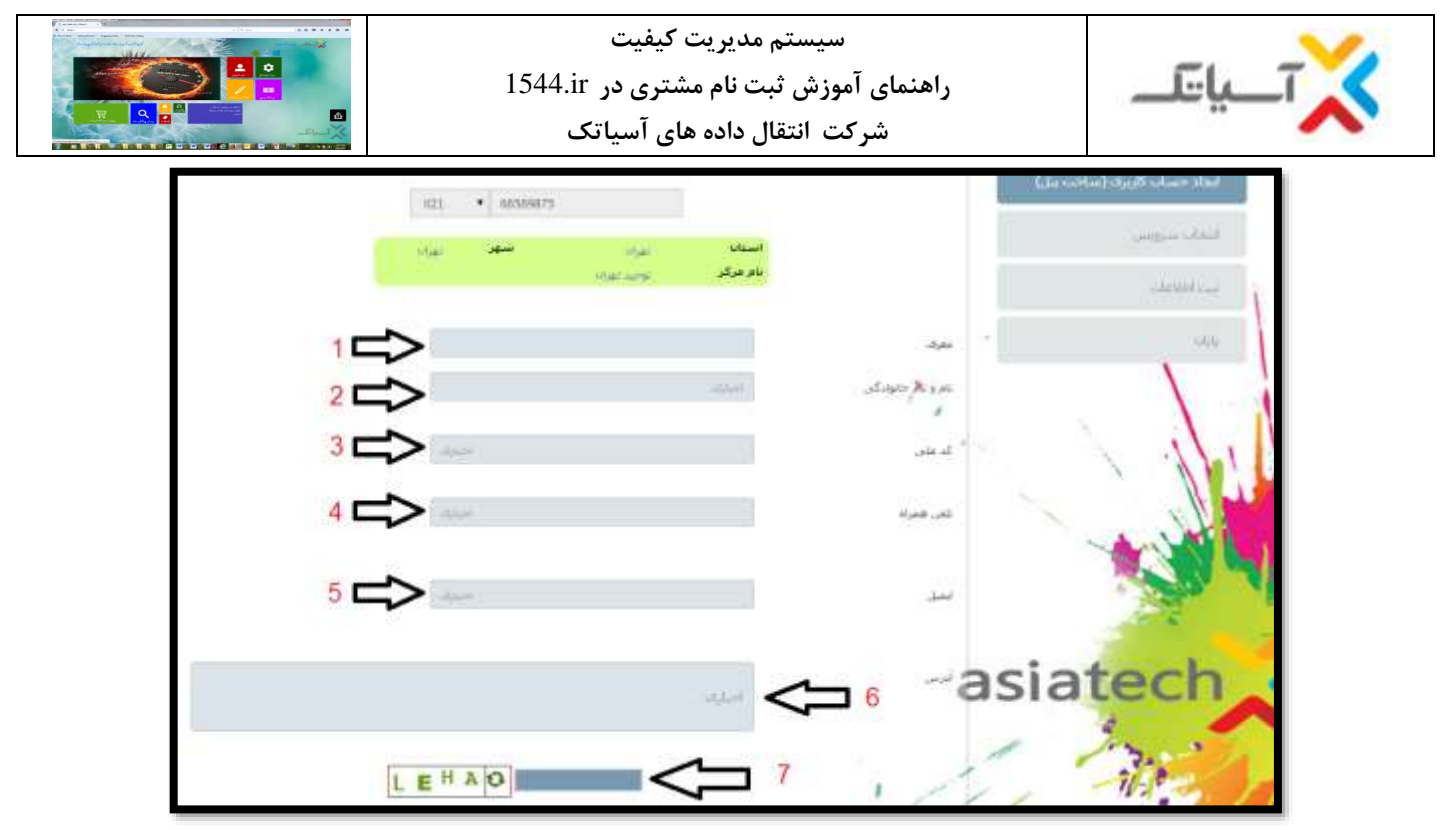

با ثبت اطالعات فوق ، برای مشترک پنل ایجاد شده و نام کاربری و پسورد برای ایشان SMS خواهد شد.

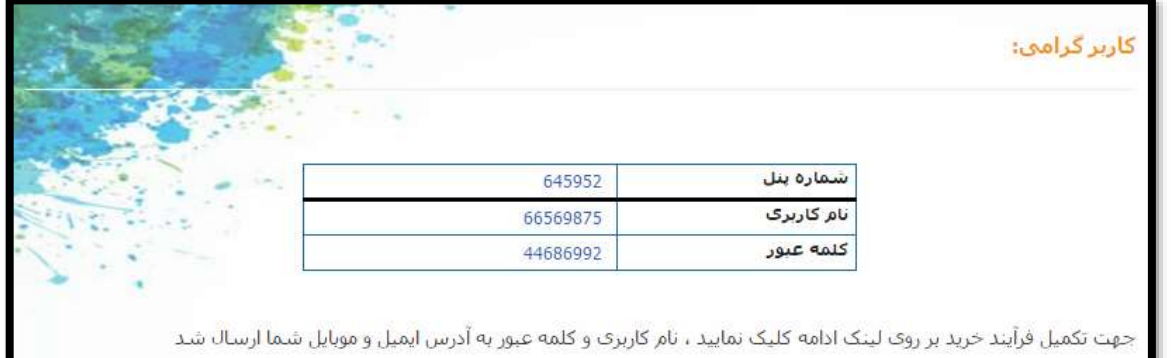

همچنین شما میتوانید ادامه مراحل تکمیل ثبت نام را بعد از ورود به پنل تکمیل نمایید

در این مرحله بر روی تیک مربوط به پذیرفتن قوانین آسیاتک کلیک کنید.

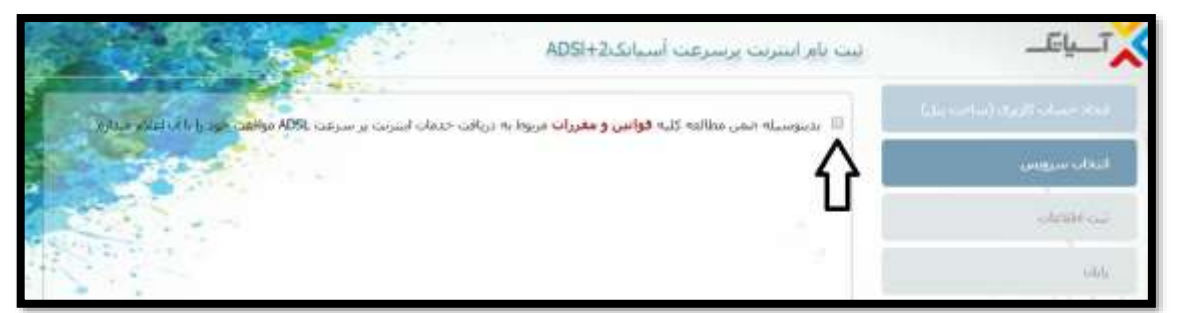

چنانچه مشترک بخواهد از پین های تخفیف استفاده کند تیک گزینه " استفاده از سرویس های خاص )BOX-DSL ،پین تخفیف، قراردادهای سازمانی ... ) " را انتخاب و پین کد را در قسمت مربوطه وارد کنید تا پین اعمال شود.

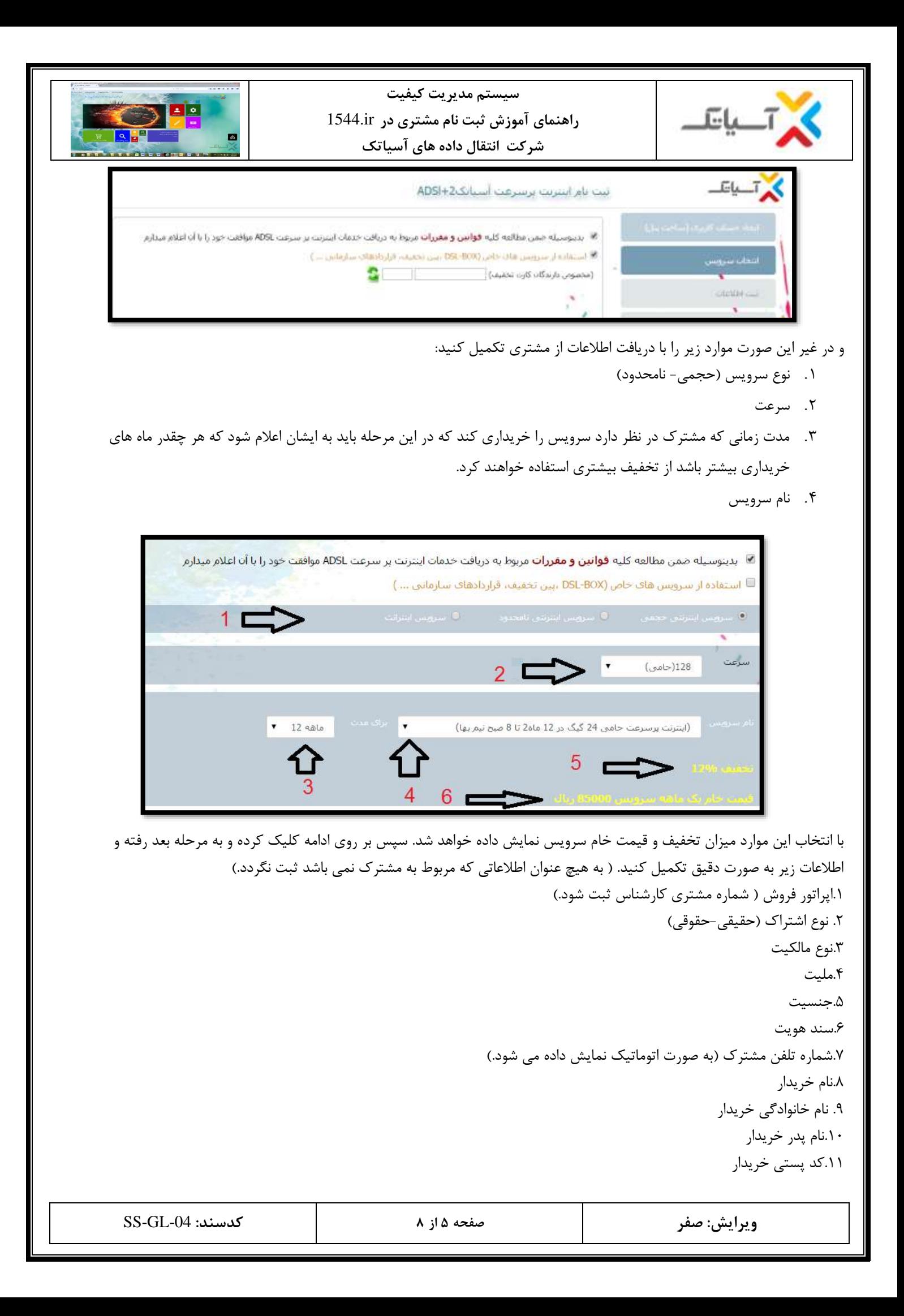

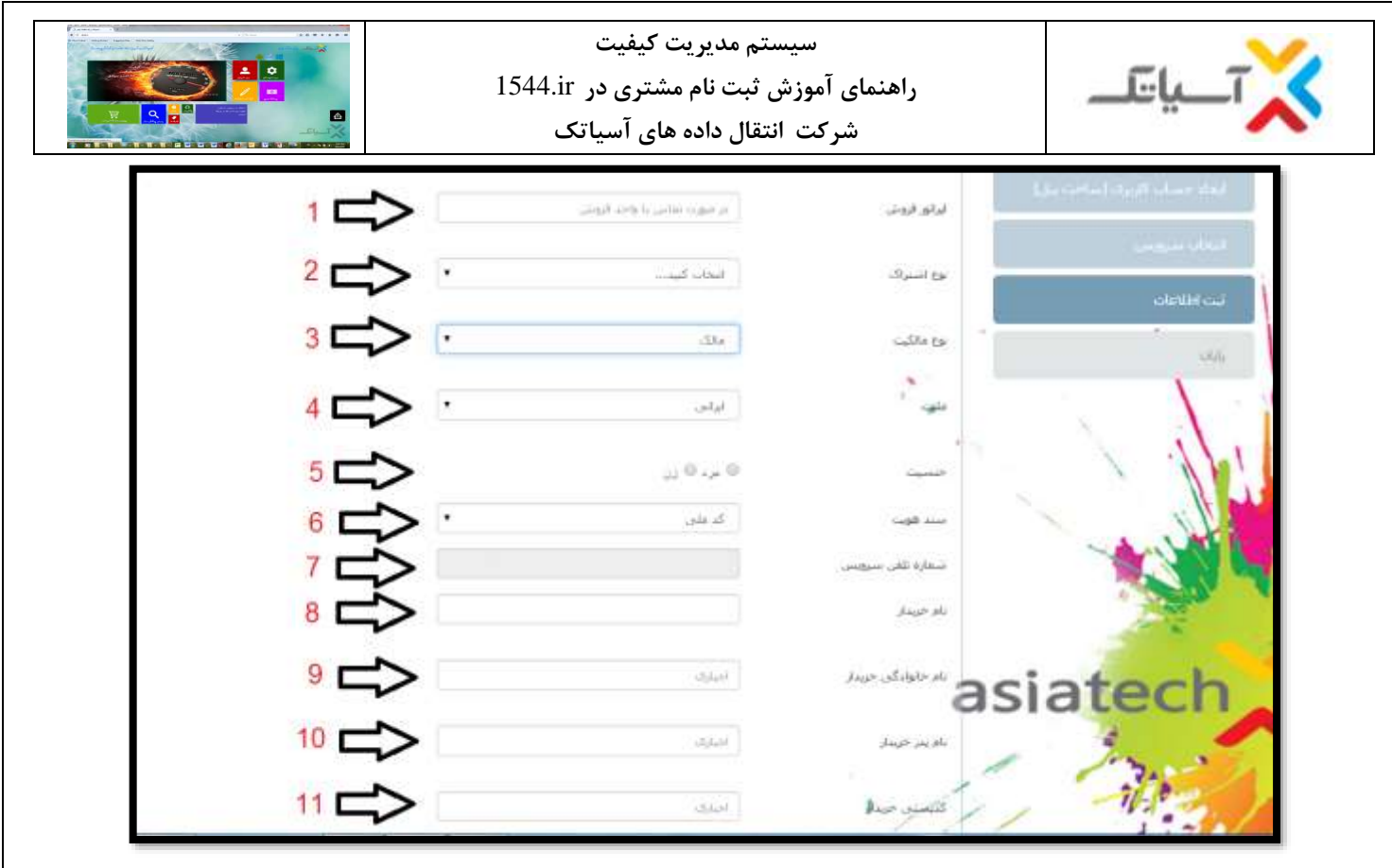

.12شماره شناسنامه خریدار

.13کد ملی خریدار

.14تاریخ تولد خریدار

.15محل تولد خریدار

.16نام صاحب خط

.17نام خانوادکی صاحب خط

.18کد ملی صاحب خط

.19آدرس ) به صورت اتوماتیک ( مشاهده می شود.

.20 نحوه نصب را مشخص کنید. ) اگر مشترک توانایی الزم جهت کانفیگ مودم را داشته باشد گزینه "خودم شخصا اقدام میکنم" را انتخاب کنید ولی اگر ایشان برای کانفیگ مودم کارشناس حضوری درخواست نماید باید اضافه شدن 15000 تومان به فاکتور به ایشان اطالع رسانی شود.)

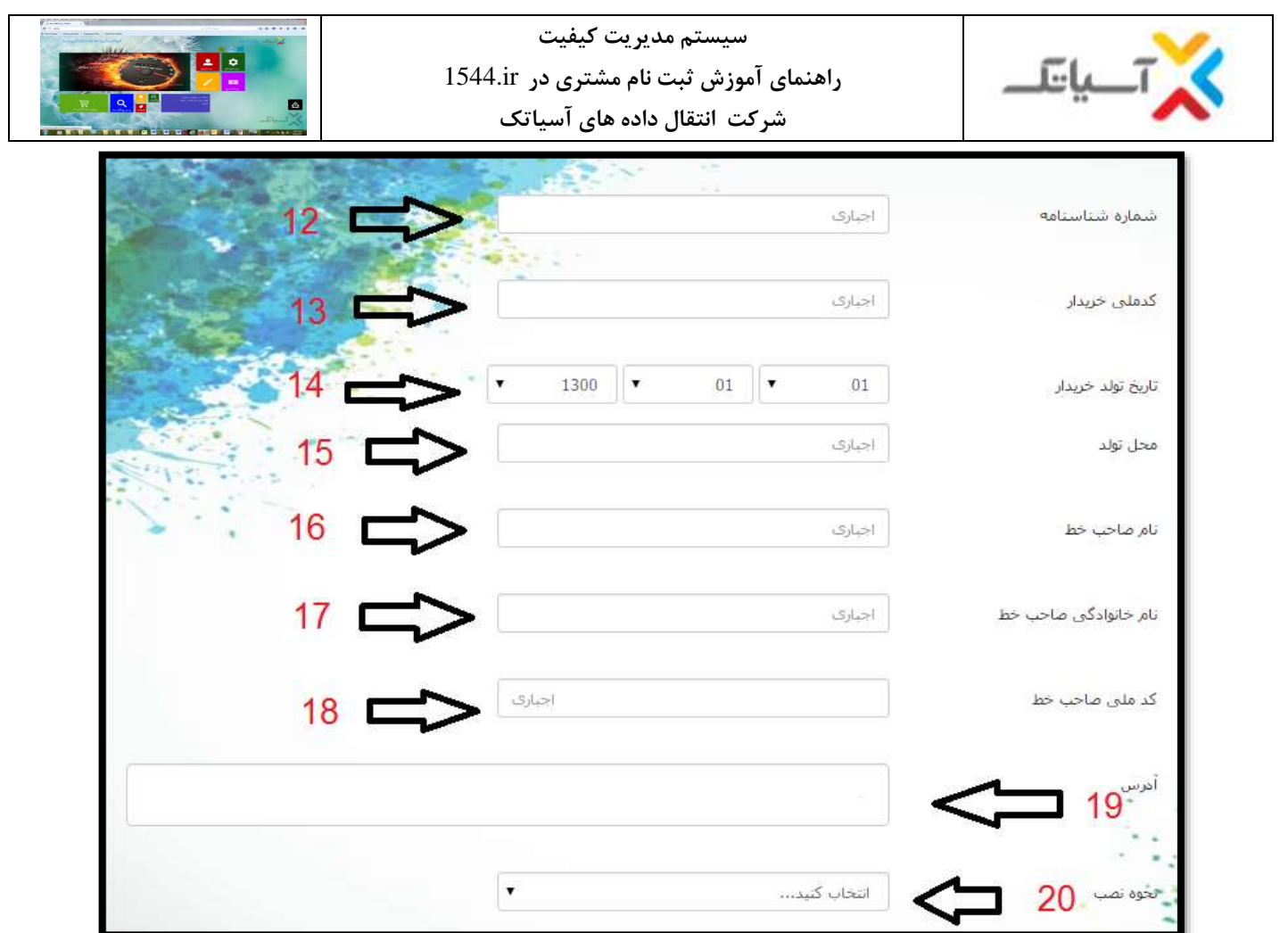

.21 مبلغ امور رانژه به صورت اتوماتیک درج خواهد شد. .22ایمیل مشترک به صورت اتوماتیک نمایش داده خواهد شد. .23 شماره موبایل مشترک به صورت اتوماتیک نمایش داده خواهد شد .24نحوه آشنایی مشترک را با آسیاتک مشخص کنید.

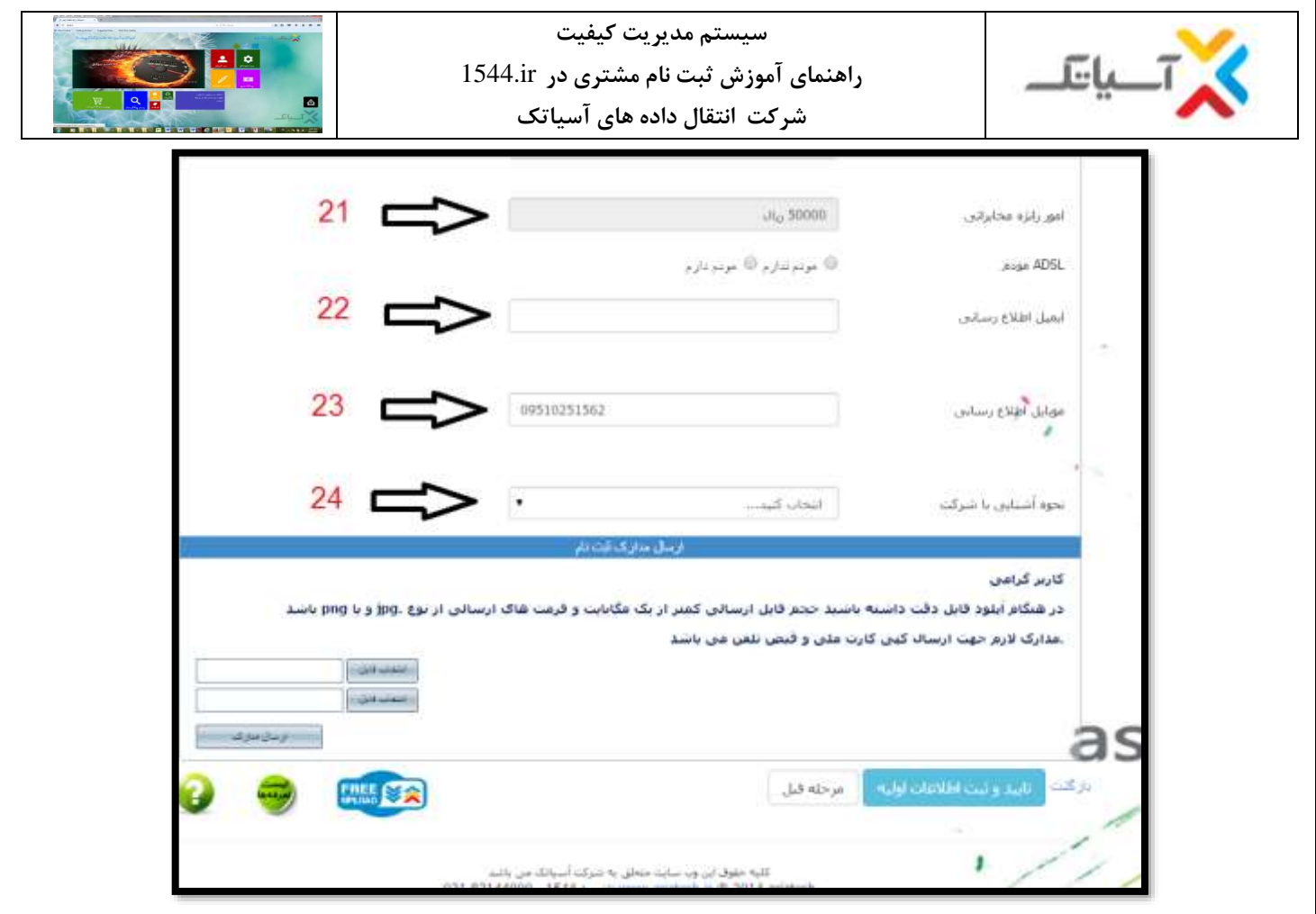

در انتها بر روی تایید و ثبت اطالعات اولیه کلیک و سپس به مرحله بعد بروید. در این صفحه کلیه اطالعات مشترک در جدولی نمایش داده می شود.

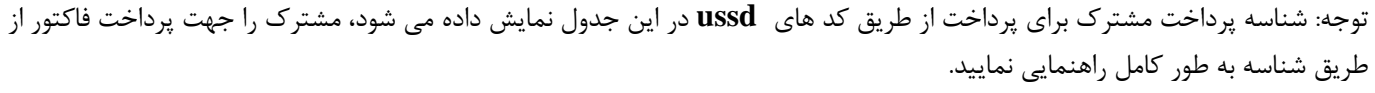

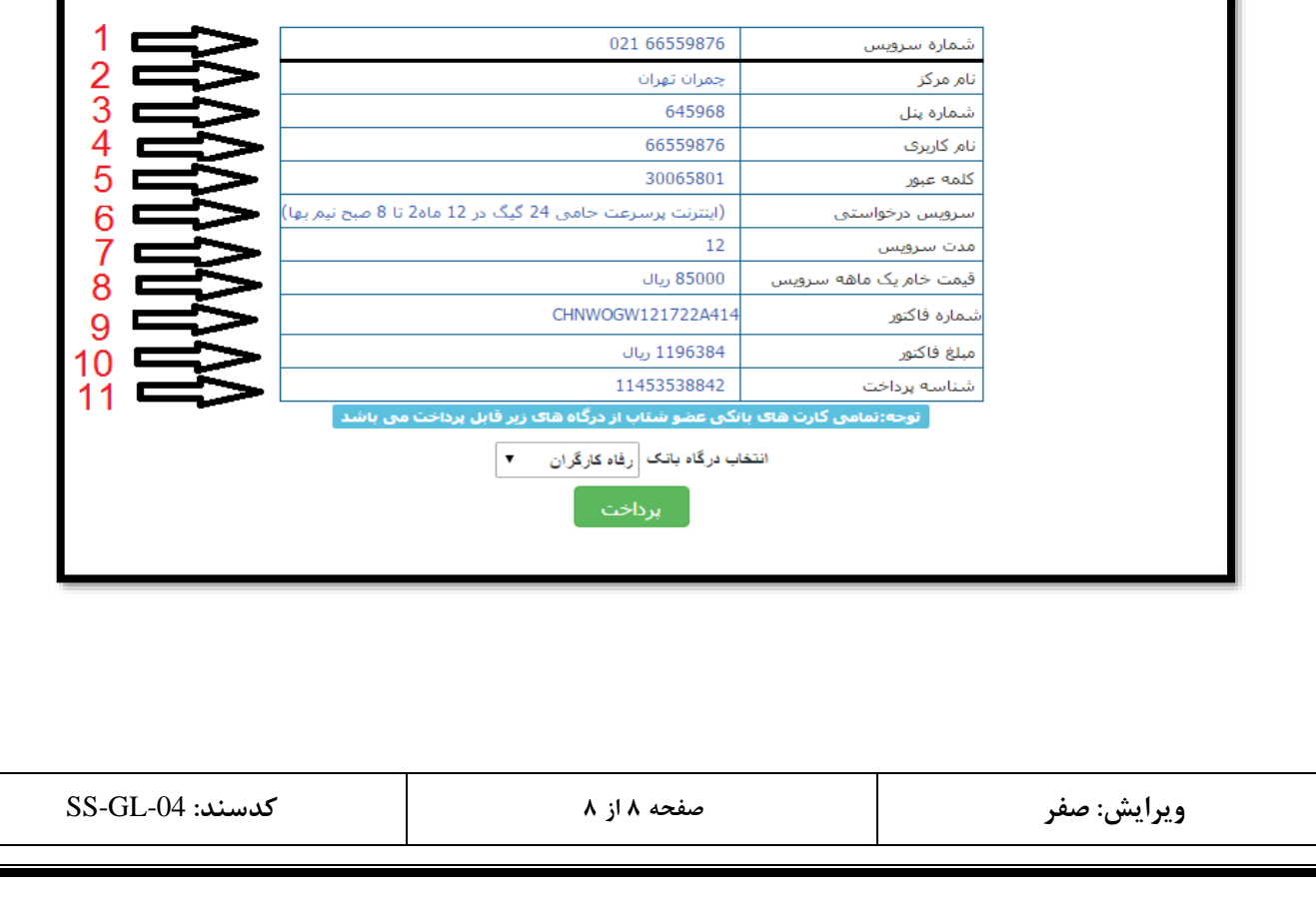